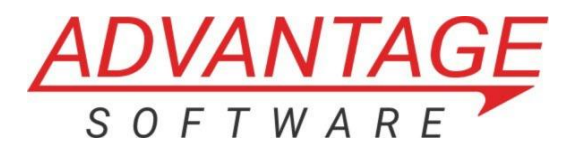

# **Boost Box Setup Guide**

## **Thank you for your Boost Box purchase!**

#### **What's included**

- (1) Boost Box™ by Advantage Software, Inc.
- (1) Power adapter
- (1) RJ45 Crossover cable (labeled)

Before beginning please note that your Boost Box was shipped with an RJ45 Crossover cable. This looks like a standard ethernet cable, but it has a special wiring configuration and cannot be used for regular internet connectivity purposes. For this reason, the Crossover cable has been clearly marked for your convenience.

If you misplace your RJ45 Crossover cable, another can be purchased from Advantage.

- Step 1: Insert the power cable into your Boost Box into the power input port labeled DC
- Step 2: Plug the included crossover cable into the LAN port
- Step 3: Plug the RJ45 Crossover cable into your Eclipse computer
- Step 4: Turn on the Boost Box using the red power button

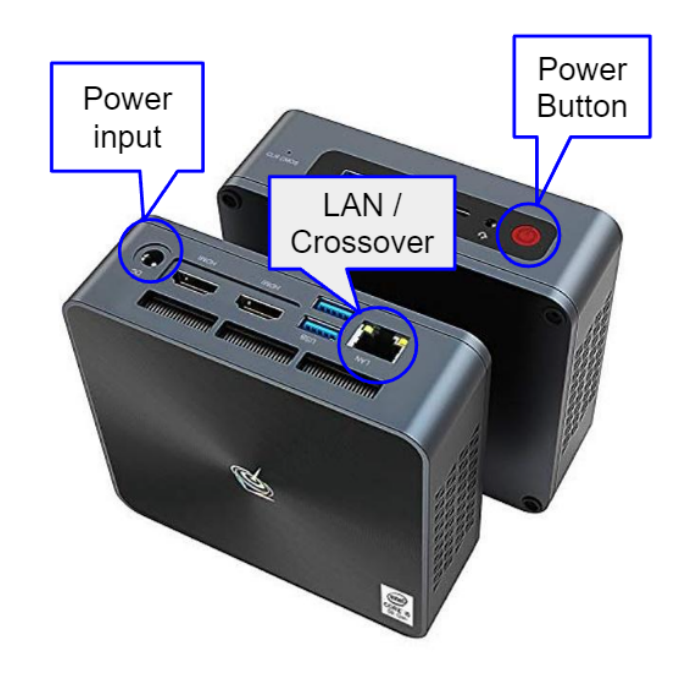

## **Windows Network Settings**

To access Boost Box settings in Windows

- Right-click on the network icon in the lower right corner
- Choose Open Network & Internet Settings
- Right-click the network icon 4:24 PM 78°F Sunny  $\wedge$   $\oplus$   $\oplus$   $\oplus$   $\oplus$   $\oplus$   $\oplus$ 1/29/2023 Choose Open Network & Internet settings Troubleshoot pi Open Network & Internet settings 78°F Sunny 당 년 *- 대* 개 1/29/2023

• Choose Change adapter options in the advanced network settings section. A new window will appear.

#### Advanced network settings

Change adapter options ╗ View network adapters and change connection settings.

Identify the Boost Box LAN connection to your PC, most computers only have one LAN/Ethernet port.

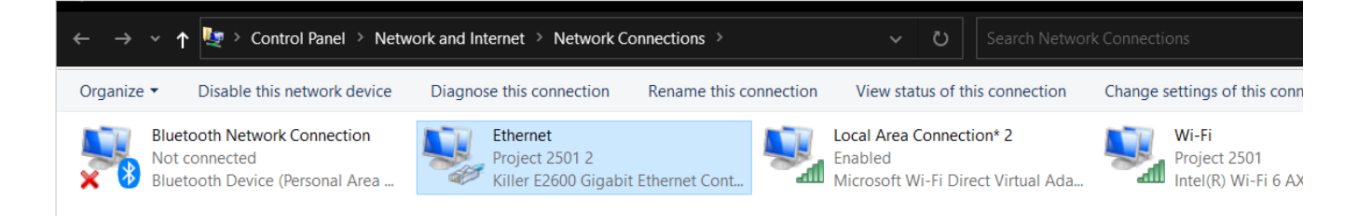

Double-click on the LAN/Ethernet network and then choose Properties

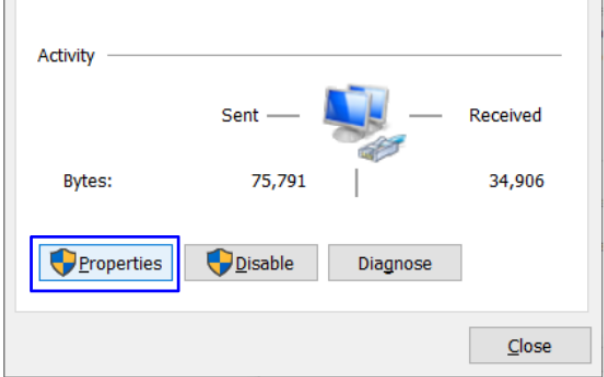

● Double-click on Internet Protocol Version 4 (TCP/IPv4)

Boost Box™ Setup Guide | Page 2 [www.EclipseCAT.com](http://www.eclipsecat.com)

.

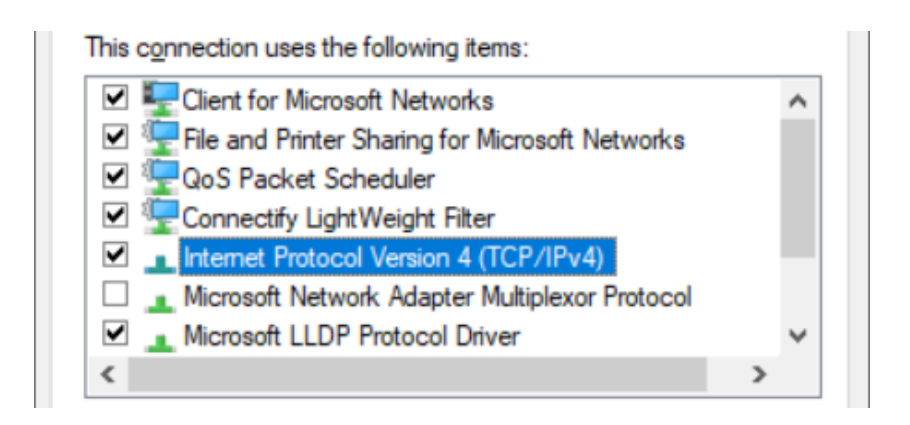

## **Set Boost Box IP addresses**

#### ◯ Obtain an IP address automatically

Use the following IP address:

IP address: Subnet mask: Default gateway:

- Step 1: Choose Use the following IP address
- Step 2: Set the IP address to **192.168.0.2** *(Note that you do not need to type the . in manually. Use the right arrow to move from 0 to the space for 2.)*

● Step 3: Press Tab key to autofill the Subnet

mask

#### Ise the following IP address:

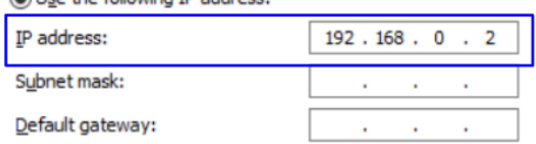

#### Use the following IP address:

alles the following ID address:

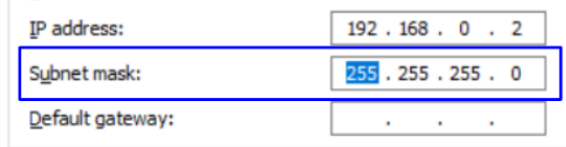

● Step 4: Set the Default gateway to **192.168.0.1**

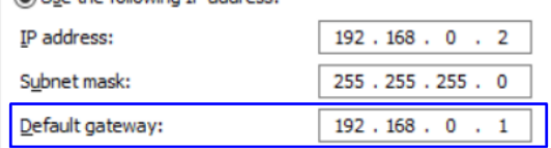

**● Press OK to save these changes**

## **Eclipse Settings**

- Open Eclipse
- Navigate to User Settings (Alt+U)→Translate tab
- Click on Boost

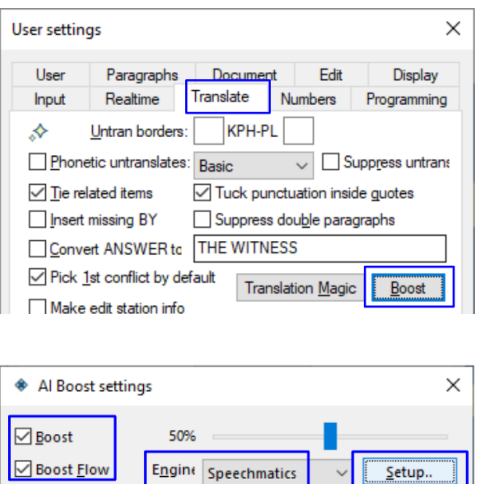

Flow commands.. Exceptions..

 $OK$ 

- Check Boost
- Check Boost Flow if desired
- Set Engine to Speechmatics
- Click on Setup...
- In the Speech options setup window, choose **SpeechMatics**

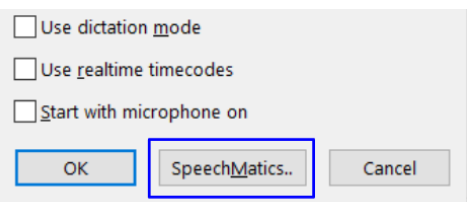

Cancel

● Next, choose IP address and press OK

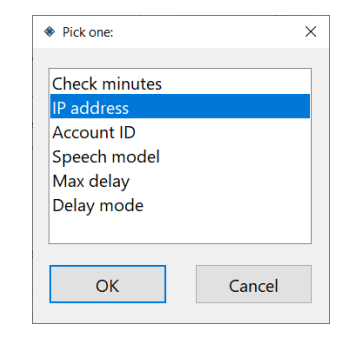

● Set the IP address to ws://192.168.0.1 and press OK

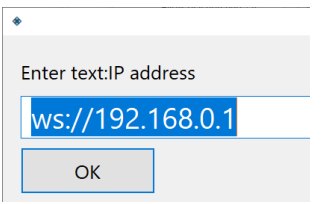